Microsoft

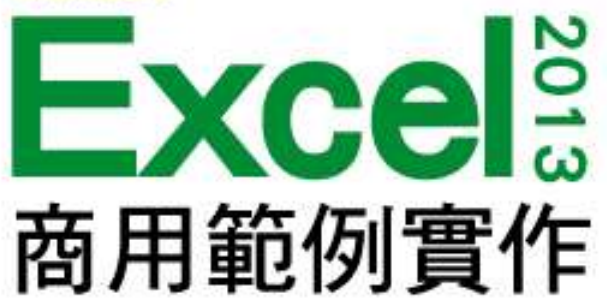

本投影片(下稱教用資源權給採用教用資源相關之旗標書籍為教科書之授課老師(下稱老師)專用,老 師為教學使用之目的,得摘錄、編輯、重製教用資源(但使用量不得超過各該教用資源內容之80%)以製作為輔 助教學之教學投影片,並於授課時搭配旗標書籍公開播放,但不得為網際網路公開傳輸之遠距教學、網路教學 等之使用;除此之外,老師不得再授權予任何第三人使用,並不得將依此授權所製作之教學投影片之相關著作 物移作他用。

列印產品目錄

第 4 章

著作權所有 © 旗標出版股份有限公司

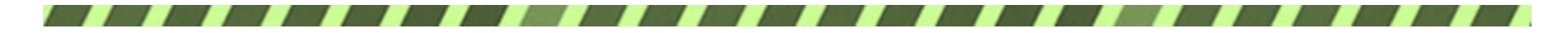

#### 本章學習提要

- 預覽列印的結果
- 指定列印對象、頁次、份數
- 在頁首、頁尾加入報表資訊
- 調整頁面四周留白的邊界
- 設定列印方向與是否列印格線
- 在分頁預覽模式調整適當的分頁位置
- 讓每一頁都能印出欄位標題

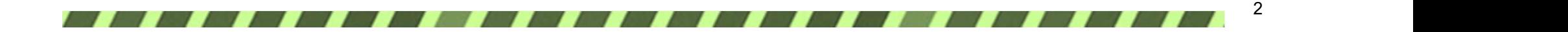

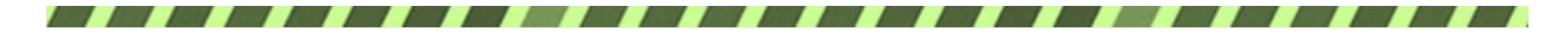

本章學習提要

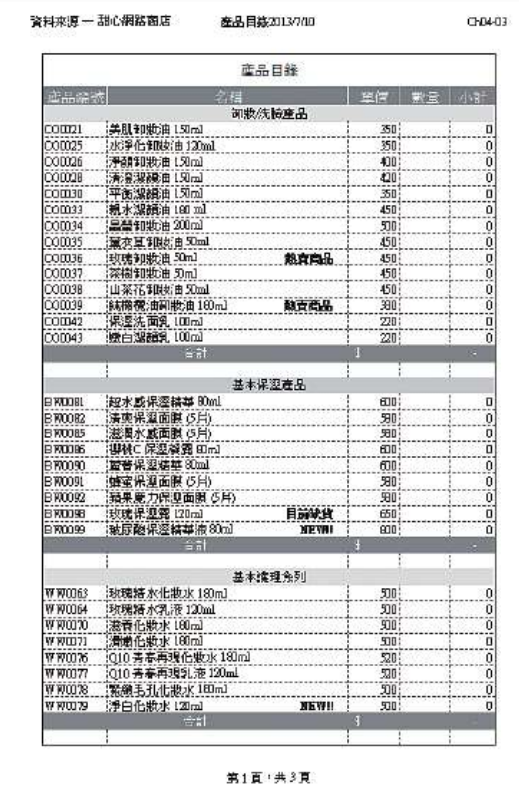

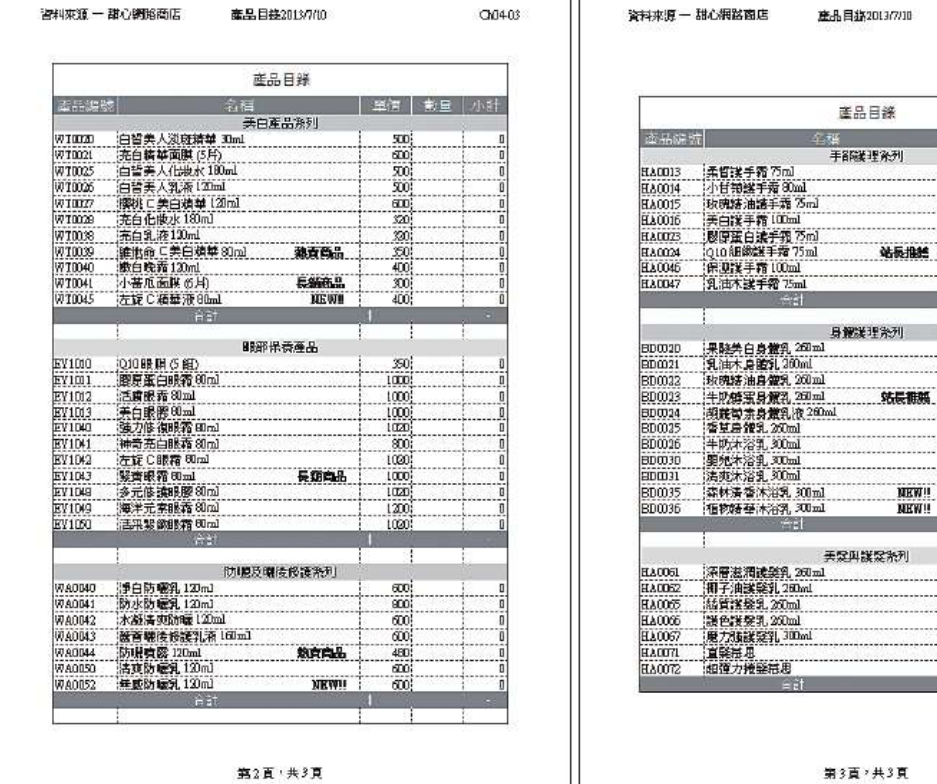

٦r

產品目錄第2頁

產品目錄第1頁

產品目錄第3頁

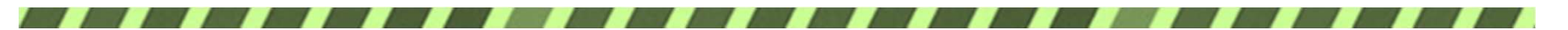

CM403

單價 數量 小計

an)  $\frac{400}{400}$ 350  $40$ 

 $\frac{40}{30}$ 

em:  $600$  $600$ 

 $\frac{150}{150}$ 

150  $\overline{150}$  $\frac{120}{120}$ 120 IEO:  $-100$ 

站長期架

NEW!

NEW!!

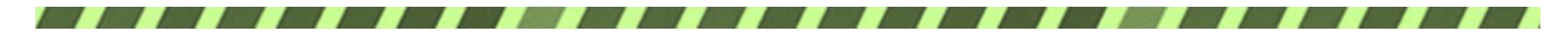

## 4-1 列印的基本程序

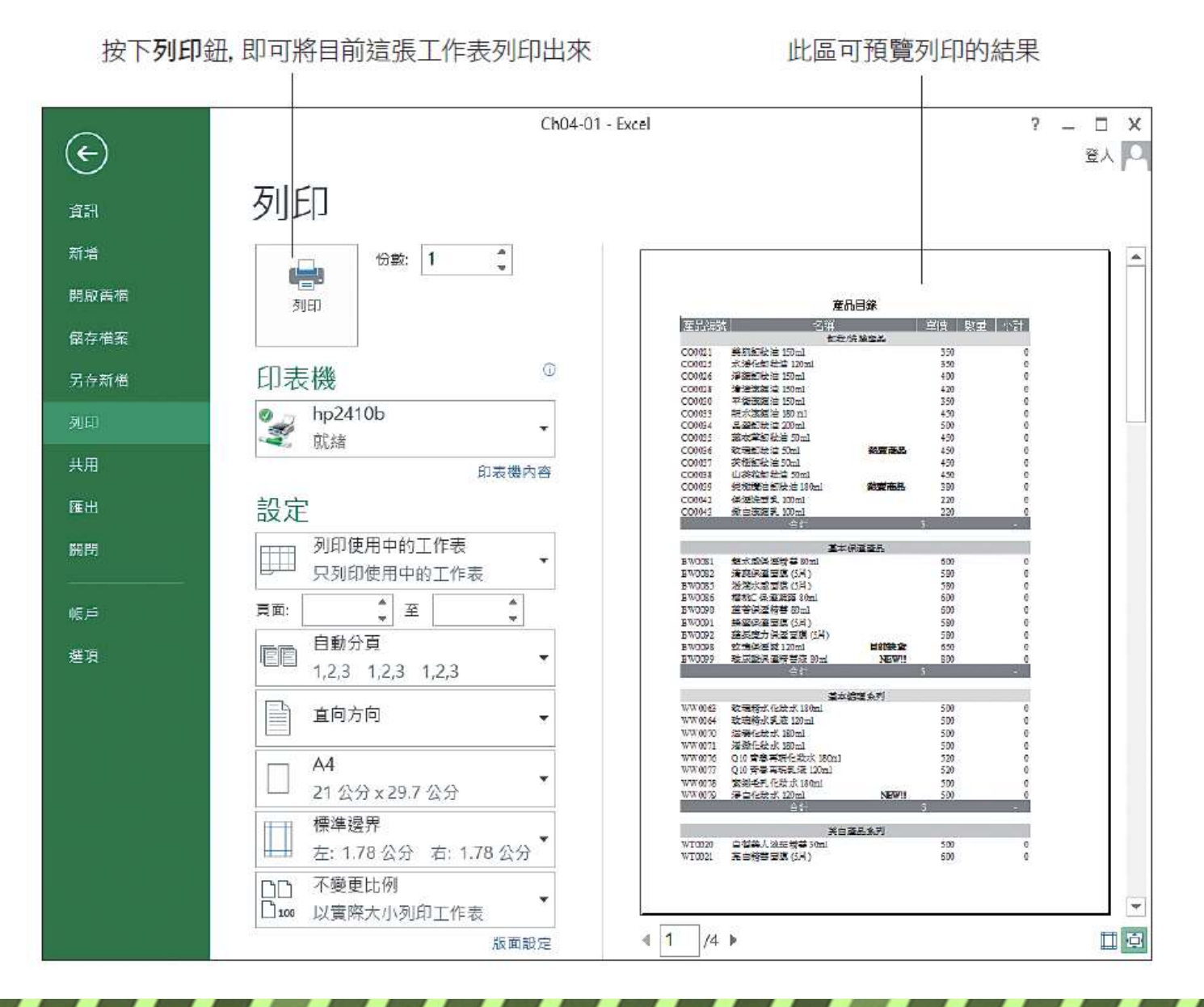

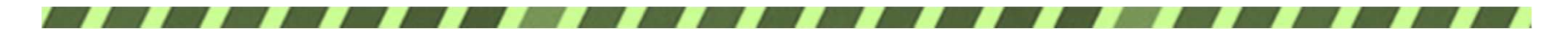

指定列印對象

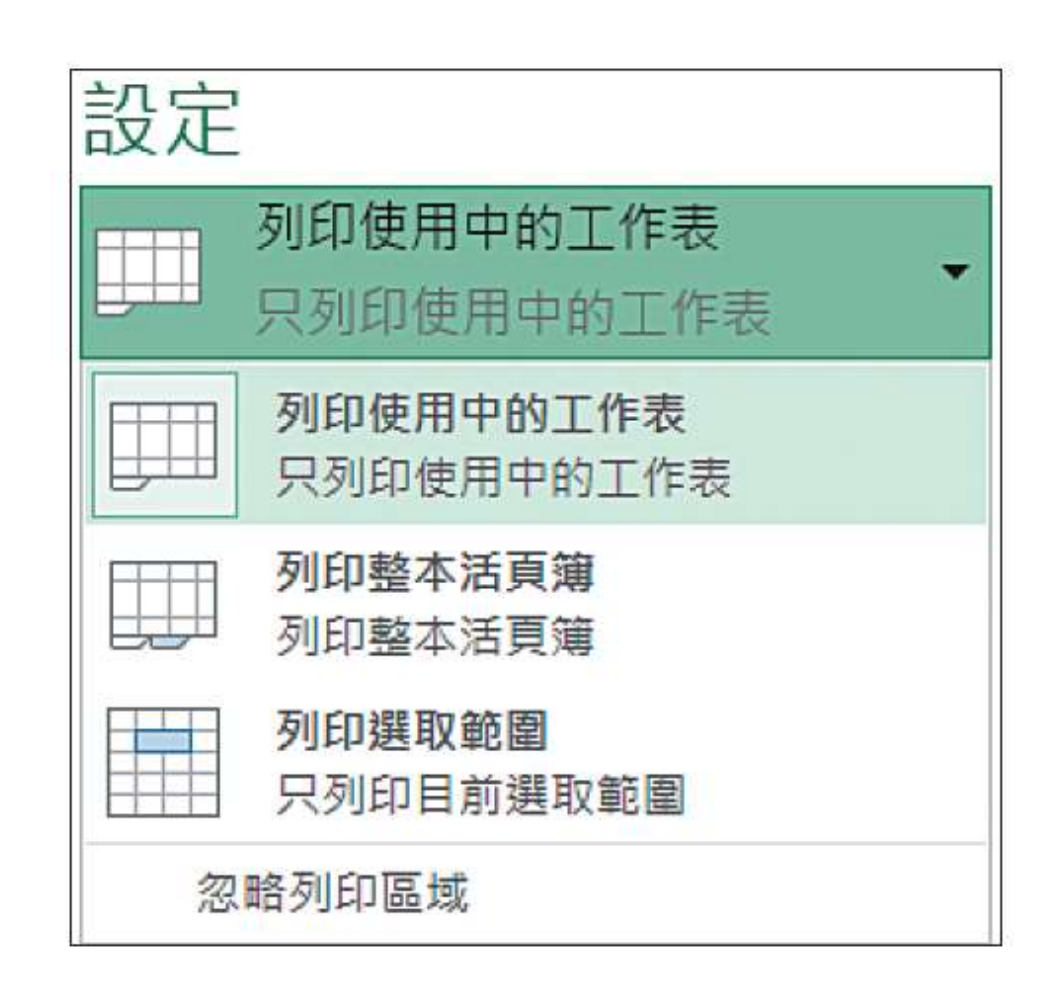

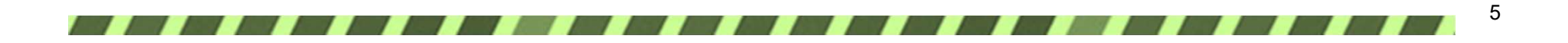

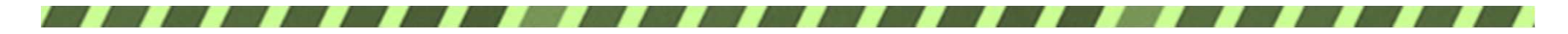

設定列印的頁次

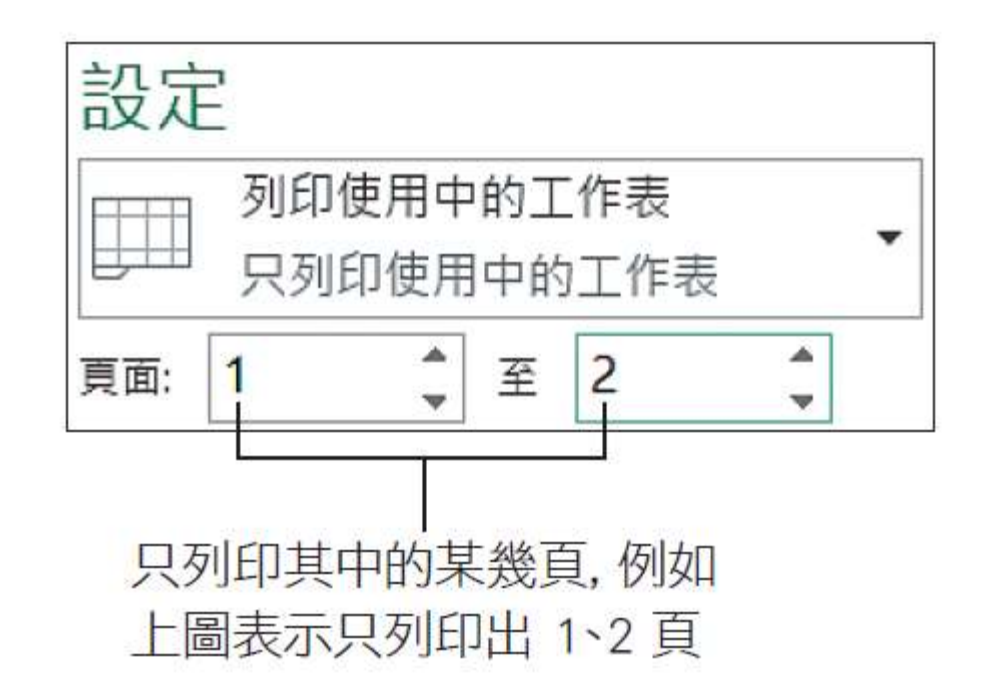

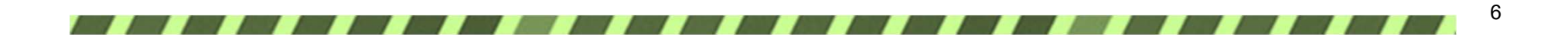

![](_page_6_Picture_0.jpeg)

指定列印份數

![](_page_6_Picture_17.jpeg)

![](_page_6_Picture_18.jpeg)

![](_page_6_Picture_4.jpeg)

![](_page_7_Picture_0.jpeg)

# 預覽列印結果

![](_page_7_Figure_2.jpeg)

![](_page_8_Picture_0.jpeg)

# 4-2 在頁首、頁尾加入報表資訊

# 插入內建的頁首及頁尾樣式

按下百首或百尾鉶的向下箭頭,即可 在列示窗選取各式頁首、頁尾樣式

![](_page_8_Picture_19.jpeg)

![](_page_9_Picture_0.jpeg)

# 插入內建的頁首及頁尾樣式

![](_page_9_Figure_2.jpeg)

▲ 設定的結果

![](_page_9_Picture_4.jpeg)

![](_page_10_Picture_0.jpeg)

![](_page_10_Figure_2.jpeg)

![](_page_10_Picture_20.jpeg)

![](_page_10_Picture_4.jpeg)

![](_page_11_Picture_0.jpeg)

![](_page_11_Picture_2.jpeg)

![](_page_11_Picture_14.jpeg)

![](_page_11_Picture_4.jpeg)

![](_page_12_Picture_0.jpeg)

![](_page_12_Picture_2.jpeg)

![](_page_12_Picture_14.jpeg)

可在此處加入空格,以利閱讀

![](_page_12_Figure_5.jpeg)

![](_page_13_Picture_0.jpeg)

![](_page_13_Picture_2.jpeg)

![](_page_13_Picture_14.jpeg)

▲設計完成的頁首

![](_page_13_Picture_5.jpeg)

![](_page_14_Picture_0.jpeg)

# 4-3 調整頁面四周留白的邊界

Excel 預設的邊界設定, 按下項目即可套用

![](_page_14_Picture_13.jpeg)

![](_page_15_Picture_0.jpeg)

### 調整頁面四周留白的邊界

![](_page_15_Figure_2.jpeg)

工作表對齊文件的垂直中央

![](_page_16_Picture_0.jpeg)

#### 調整頁面四周留白的邊界

![](_page_16_Figure_2.jpeg)

![](_page_17_Picture_0.jpeg)

# 4-4 設定列印方向與是否列印格線

#### 設定直向或橫向列印

![](_page_17_Figure_3.jpeg)

![](_page_17_Picture_4.jpeg)

![](_page_18_Picture_0.jpeg)

#### 設定是否列印格線

#### 插入 版面配置 校閱 開發人員 公式 資料 檢視 □ 寬度: 自動  $\mathbb{Z}^2$ 標題 格線  $\mathbf{v}$ **♪** 高度: ∺ 自動  $\overline{\vee}$ 檢視 √ 檢視 邊界 方向 大小 列印範圍 分頁符號 苦暑 列印標題 38旅比例: 100% 列印 列印  $\mathbf{w}$  $\mathbf{v}$  $\mathbf{v}$  $\cdot$  $\mathbf{v}$ 版面設定 配合調整大小 工作表選項  $\Gamma_{\rm M}$  $\Gamma_{\rm M}$  $\sqrt{2}$

控制螢幕上是否顯示格線

由此設定是否要列印格線

![](_page_18_Picture_5.jpeg)

![](_page_19_Picture_0.jpeg)

# 4-5 在分頁預覽模式調整分頁 在「分頁預覽」模式檢視分頁結果

![](_page_19_Picture_16.jpeg)

日前在標準模式

![](_page_20_Picture_0.jpeg)

# 在「分頁預覽」模式檢視分頁結果

捲動捲軸可看到冗長的目 錄一共會分成 3 頁來列印

![](_page_20_Figure_3.jpeg)

![](_page_21_Picture_0.jpeg)

將分頁線向左拉曳

到 E 欄的右框線上

![](_page_21_Figure_4.jpeg)

![](_page_22_Picture_0.jpeg)

![](_page_22_Picture_10.jpeg)

![](_page_22_Picture_3.jpeg)

![](_page_23_Picture_0.jpeg)

![](_page_23_Picture_12.jpeg)

將分頁線往上拉曳

![](_page_23_Picture_4.jpeg)

![](_page_24_Picture_0.jpeg)

![](_page_24_Picture_12.jpeg)

▲ 調整結果

![](_page_24_Picture_4.jpeg)

![](_page_25_Picture_0.jpeg)

調整自動分

![](_page_25_Picture_34.jpeg)

第3頁

۰

BD003 BD003

![](_page_25_Picture_4.jpeg)

![](_page_26_Picture_0.jpeg)

# 4-6 讓每一頁都能印出欄位標題

![](_page_26_Picture_2.jpeg)

![](_page_26_Figure_3.jpeg)

![](_page_26_Picture_4.jpeg)

![](_page_27_Picture_0.jpeg)

# 讓每一頁都能印出欄位標題

1 輸入 "A1:E3" 儲存格範圍做為列標題 (儲存格範圍必須是相鄰的)

![](_page_27_Picture_3.jpeg)

![](_page_27_Picture_14.jpeg)

![](_page_27_Picture_5.jpeg)

![](_page_28_Picture_0.jpeg)

# 讓每一頁都能印出欄位標題

![](_page_28_Picture_11.jpeg)